## Update Participant Lists from Turnitin Desktop

Turning Point can add a participant list with your online account or within the program. To add a participant list with Turnitin Desktop, do the following:

Launch the Turning Point Application. Click on the MANAGE tab > click COURSE > click NEW.

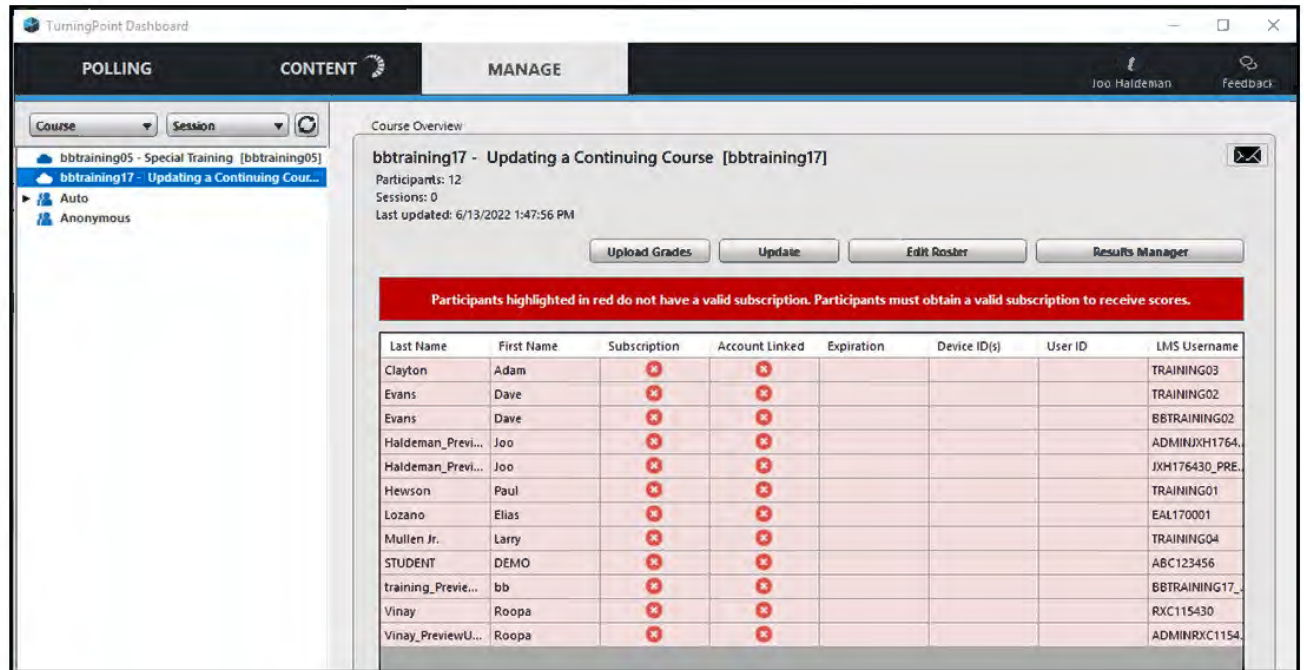

From the popup window, select a new course and then Synch.

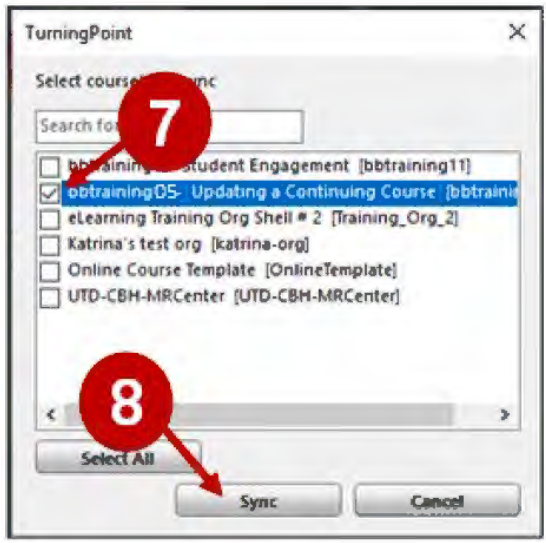

**UTD** eLearning

Your class roster is now integrated within your Turning Point Program.

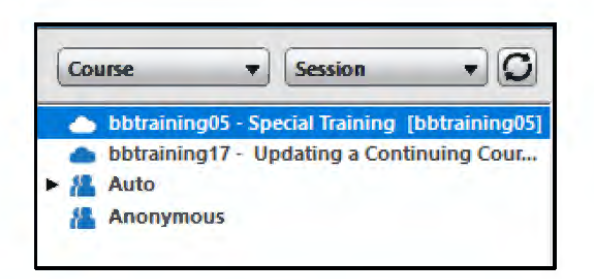

After you select a class, you can use the manage screen to identify which students need to redeem a Turning License in their Turning Account.

Students need a subscription to receive polling points and an Active Account link to participate in polling. If they are listed as INACTIVE, it means they need to redeem a Turning License.

You can also check the device status to see if the student is just using the app or an actual clicker.

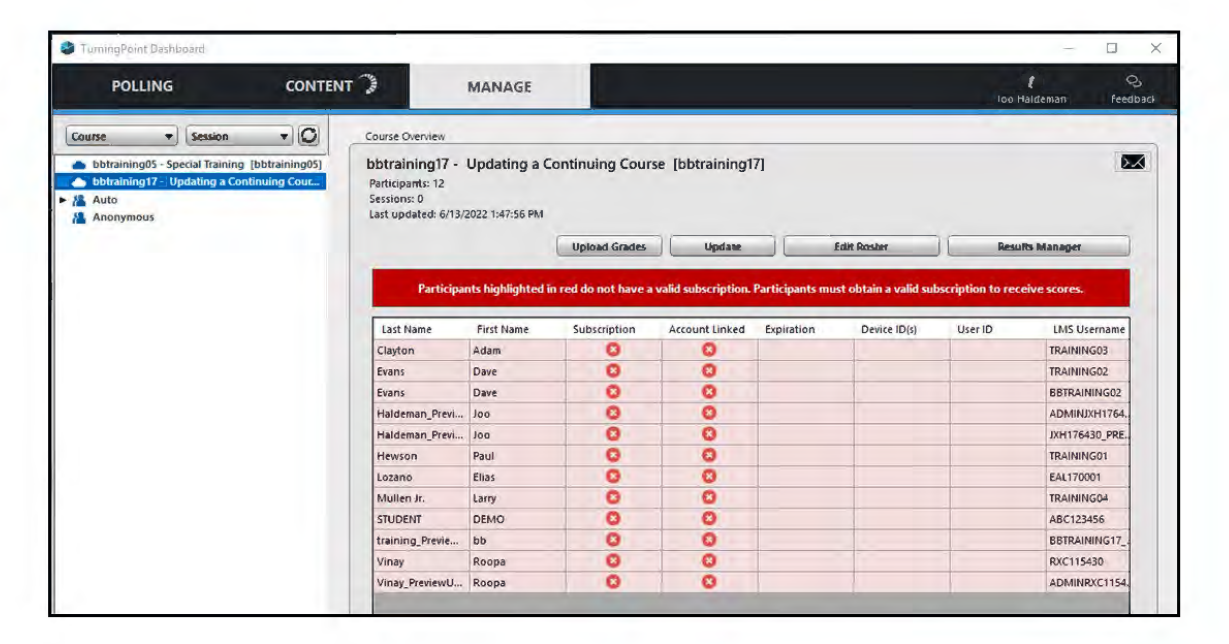

**UTD eLearning**